**Міністерство освіти і науки України Департамент освіти і науки Вінницької обласної державної адміністрації Департамент освіти Вінницької міської ради Фізико-математична гімназія №17 Вінницької міської ради Лабораторія інформаційних та комунікаційних технологій**

# **Електронний журнал та керування навчальним процесом «IOS» <http://ios.edu.vn.ua/>**

### **Інструкція вчителя-користувача**

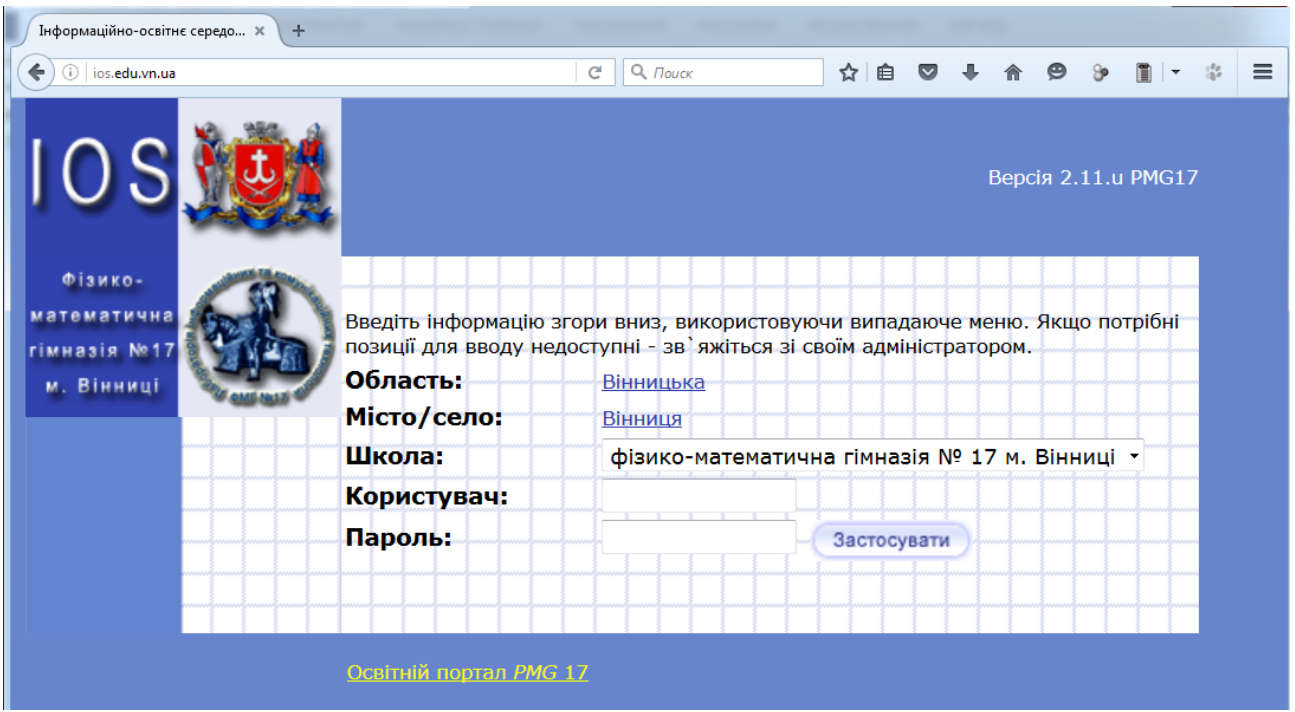

### **Зміст**

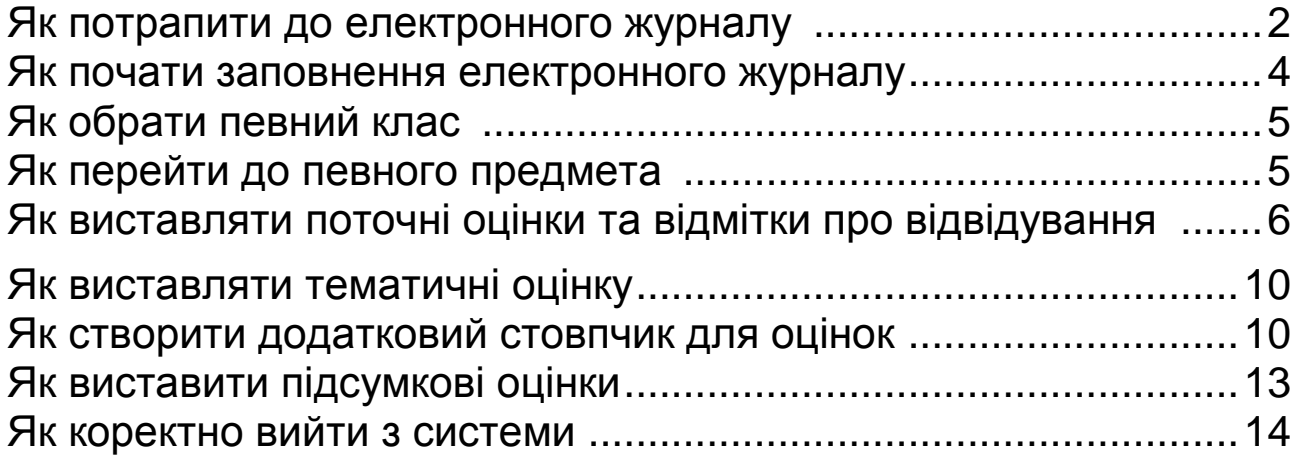

#### <span id="page-1-0"></span>**Як потрапити до електронного журналу**

1. Відкрийте будь-яку програму, що дозволяє переглядати веб-сторінки (наприклад, Internet Explorer, Mozilla Firefox, Google Chrome тощо). Значки цих програм можуть знаходитися на Робочому столі комп'ютера

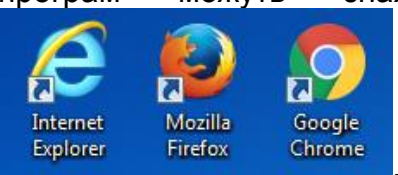

. Якщо їх немає, то треба натиснути кнопку **Пуск** (лівий нижній кут); далі обрати Програми; у меню, що відкрилося, знайти відповідну програму та здійснити натиск на її назві.

2. В адресному рядку введіть наступне: **ios.edu.vn.ua**

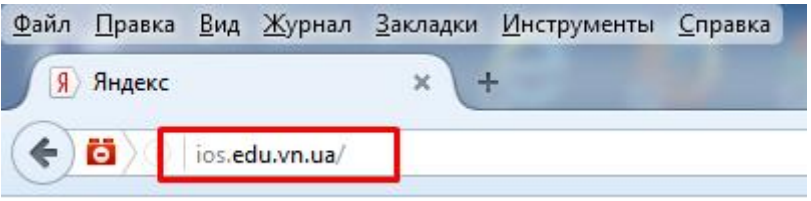

- 3. Натисніть на клавіатурі клавішу **Enter**.
- 4. Почекайте завантаження сторінки.
- 5. У рядку **Область** зі списку, що відкривається, оберіть «Вінницька». Для цього використайте кнопку

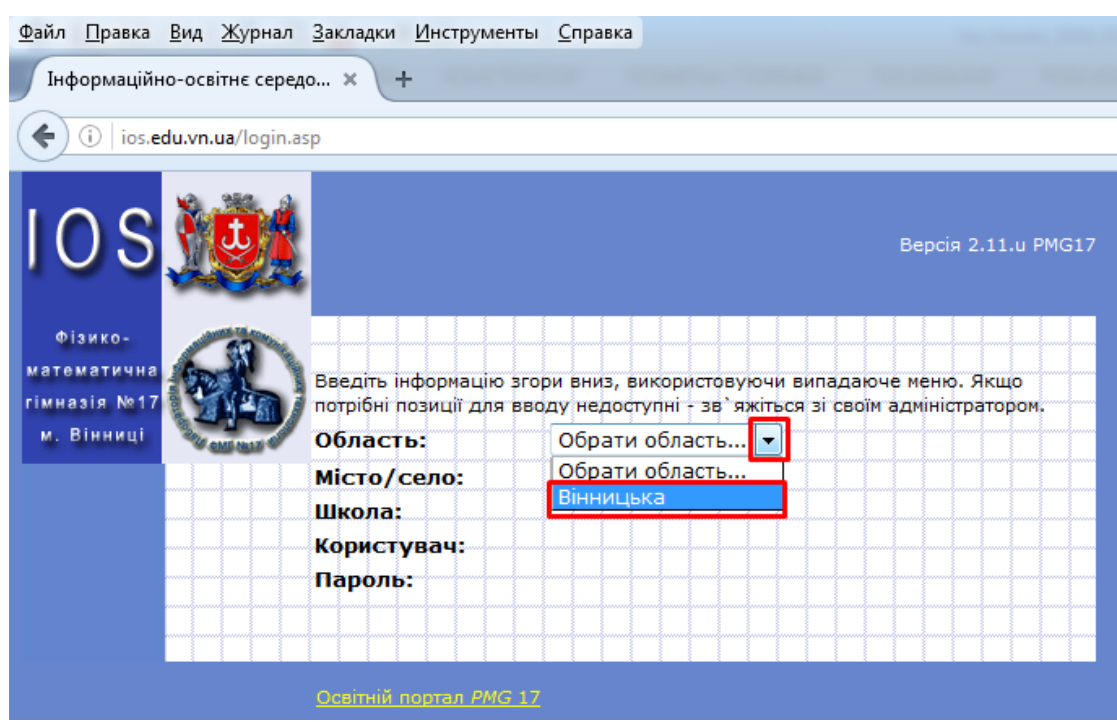

- 6. Аналогічним чином у рядку **Місто/село** зі списку, що відкривається, оберіть «Вінниця» та у рядку **Школа** зі списку, що відкривається, оберіть свій навчальний заклад. Наприклад, «Фізико-математична гімназія №17 м.Вінниці».
- 7. Клацніть мишею у комірку **Користувач**. У ній почне блимати вертикальна риска | (курсор) . Уведіть на клавіатурі **свій логін**, виданий Вам у лабораторії ІКТ або Вашого адміністратора при реєстрації в якості вчителя.

8. Зверніть увагу на мову введення, з малої чи великої літери починається логін, наявність пробілів.

#### **Зміна мови:**

а) подивіться у правий нижній куток монітора, там біля годинника знаходиться

індикатор мови, він виглядає так ЕN для англійської мов, <sup>UK</sup> - для української, – для російської;

б) якщо, наприклад, зараз установлена англійська, а Вам потрібно вводити

Логін українською, натисніть на індикаторі мови **Гравні** і у списку, що відкрився, виберіть

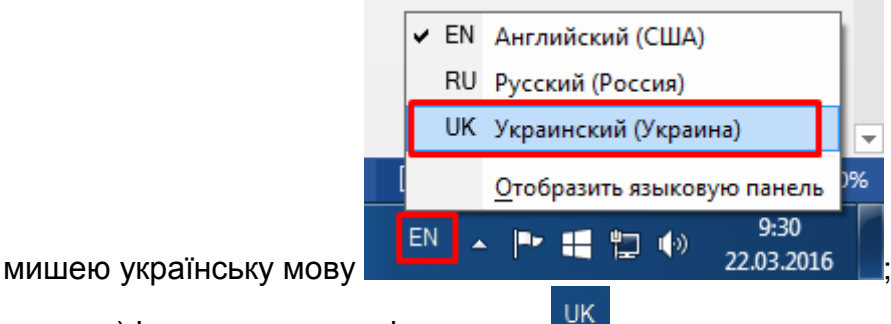

в) індикатор має змінитися на <sup>ЦК</sup>

Якщо логін починається з **великої літери**, наприклад **Т**, то для її введення натискуєте клавішу **Shift** і, не відпускаючи її, натискаєте клавішу літери **т**, відпускаєте **Shift.**

9. Клацніть мишею у комірку **Пароль.** У ній почне блимати вертикальна риска | (курсор). Уведіть за допомогою клавіатури свій пароль. (Якщо пароль містить літери, зверніть увагу на мову введення, вона може відрізнятися від мови введення логіна.)

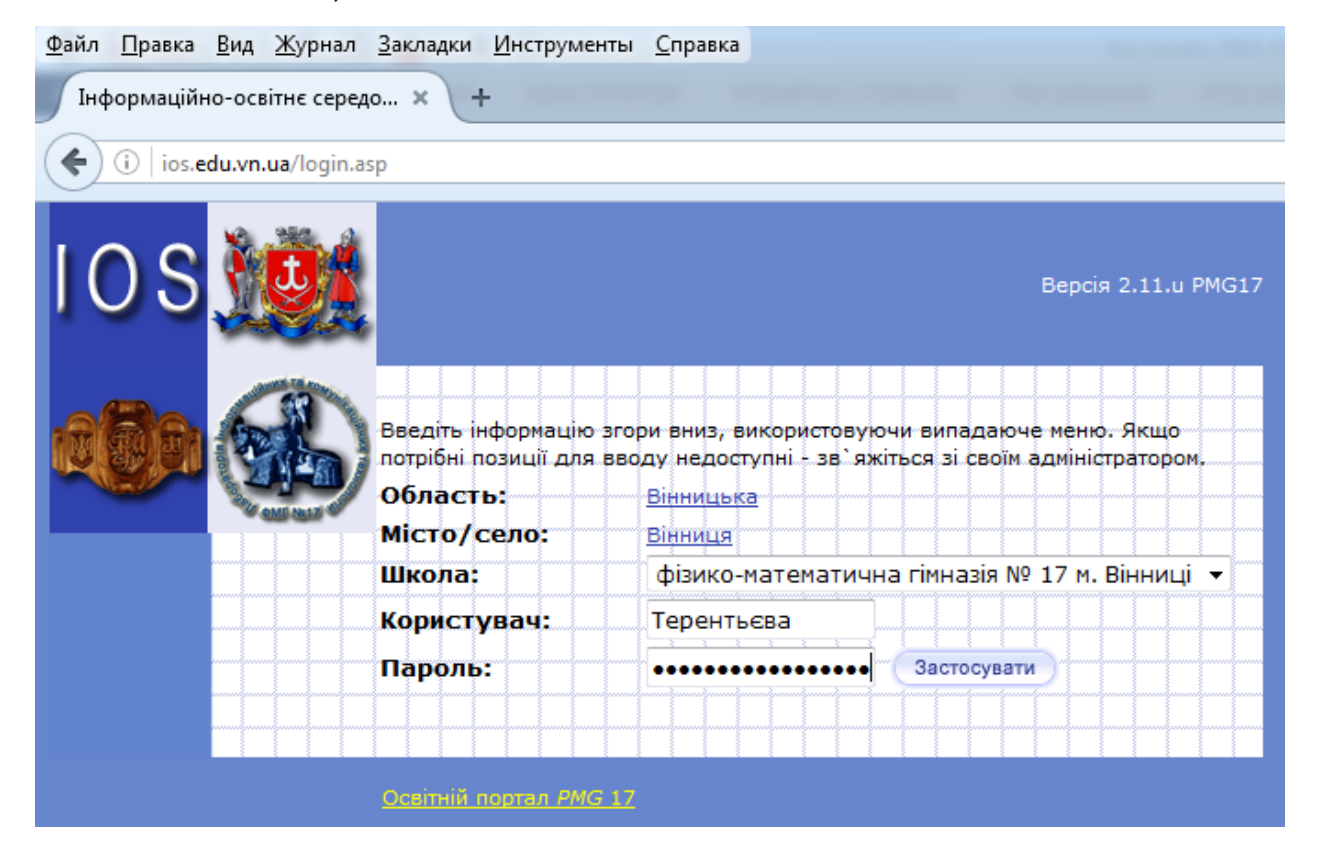

10.Натисніть на кнопку **Застосувати**.

11.Ви потрапили в **Інформаційно-освітнє середовище**:

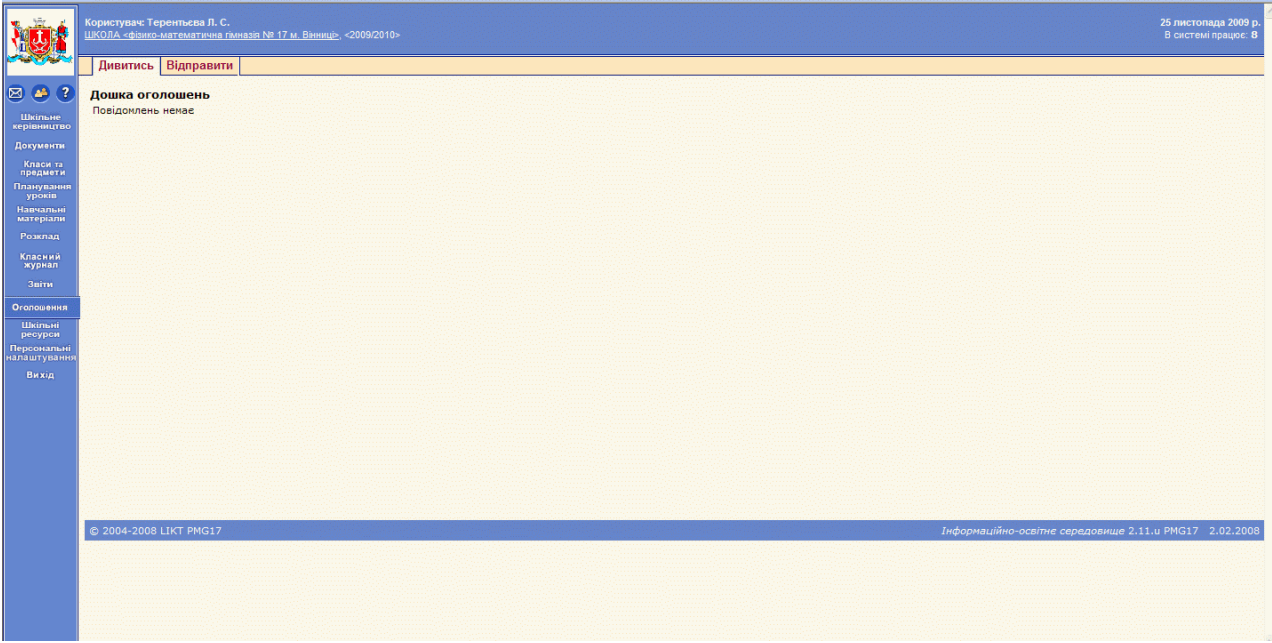

Якщо Ви бажаєте вийти з системи, натисніть **Вихід** у меню зліва.

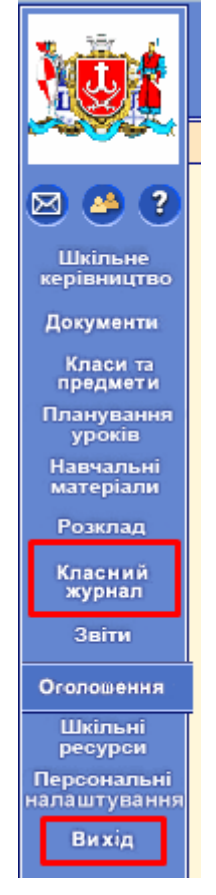

>>> перейти до змісту <<<

### <span id="page-3-0"></span>**Як почати заповнення електронного журналу**

У меню, що знаходиться зліва, оберіть розділ **Класний журнал**.

### <span id="page-4-0"></span>**Як обрати певний клас**. Наприклад, 8-А:

- 1) у комірці **Клас** натисніть кнопку **\***;
- 2) зі списку, що відкрився, виберіть мишею необхідний Вам клас (8А).

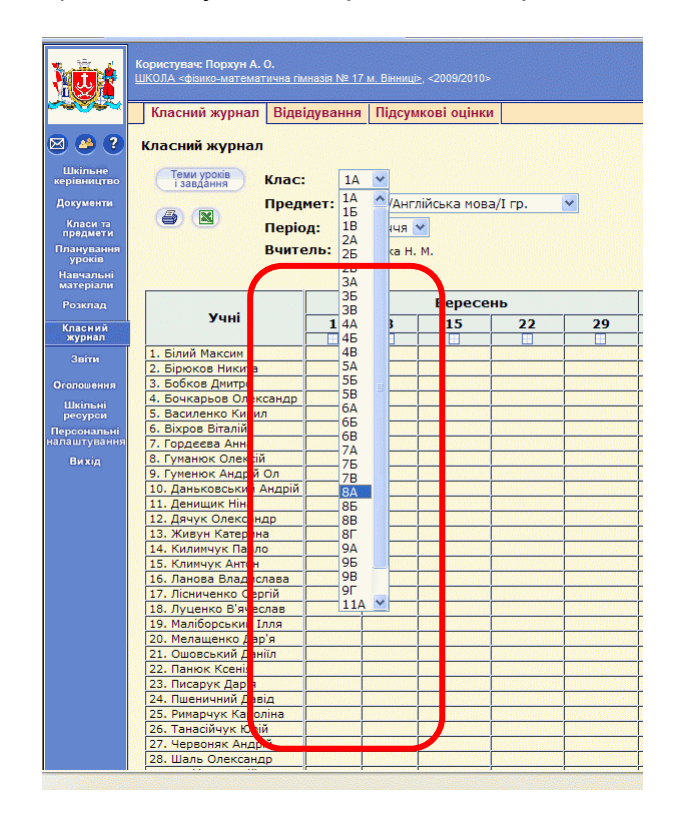

>>> перейти до змісту <<<

### <span id="page-4-1"></span>**Як перейти до певного предмета** (наприклад, Зарубіжна література):

- 1) у комірці **Предмет** натисніть кнопку  $\blacktriangleright$ ;
- 2) зі списку, що відкрився, виберіть мишею необхідний предмет;
- 3) аналогічним чином обирається **Період** (1 півріччя чи 2 півріччя).

Ви потрапили на сторінку обраних класу, предмета та семестру.

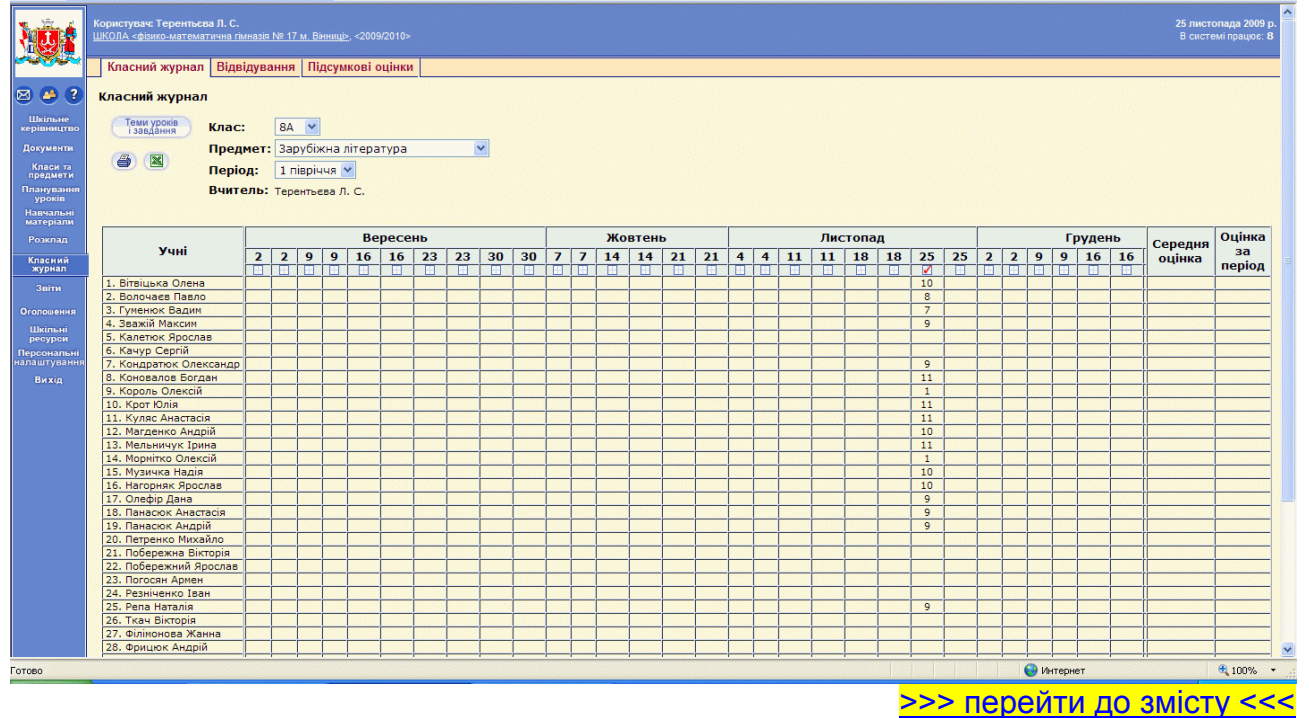

### <span id="page-5-0"></span>**Як виставляти поточні оцінки та відмітки про відвідування**

Наприклад, це потрібно зробити за 2 вересня. Натисніть мишею квадратик під цією датою.

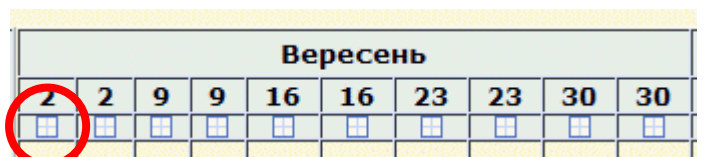

Ви перейшли на сторінку, яка виглядає приблизно так:

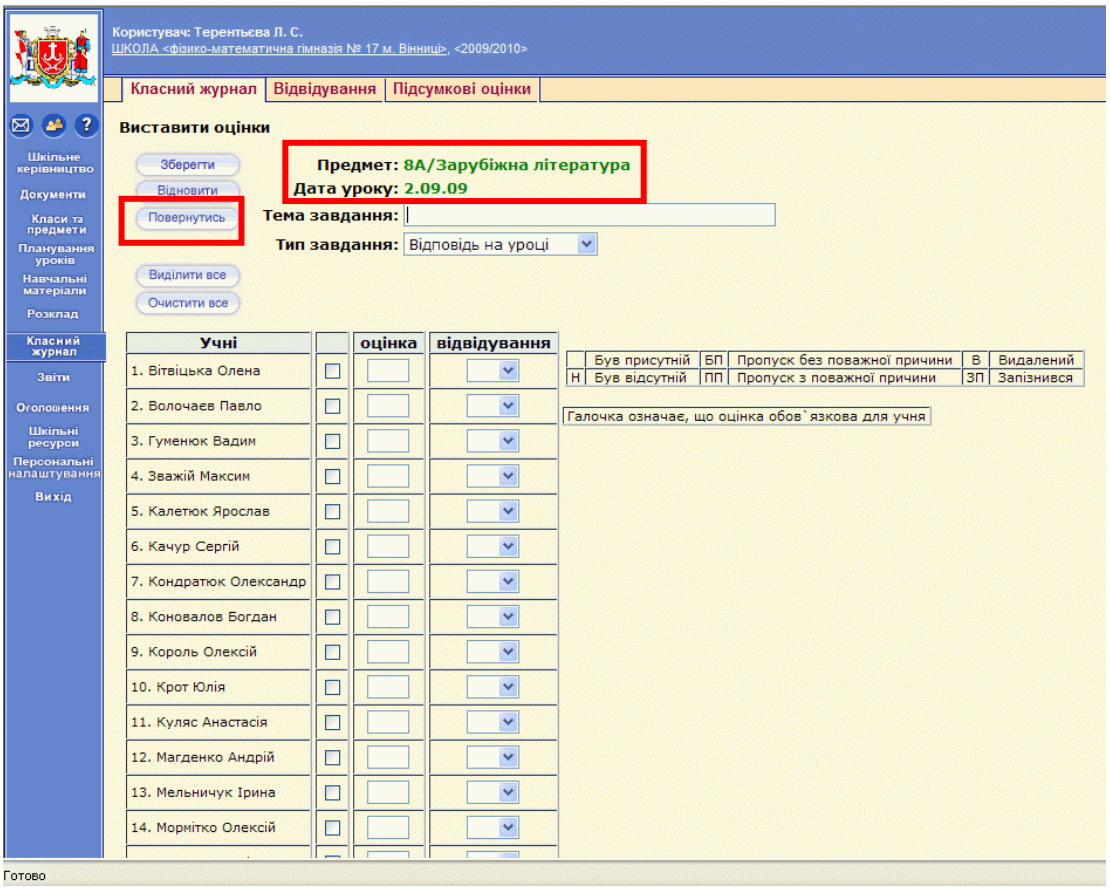

Тут відображена інформація, що говорить про те, що ви виставляєте оцінки з предмета Зарубіжна література для 8А класу за дату 2.09.09 (початок написання інструкції 2009 рік).

{Якщо Ви помилково натиснули не ту дату, натисніть кнопку **Повернутись.** Далі в журналі натисніть квадратик під правильною датою.}

У комірці **Тема завдання** вже блимає вертикальна рисочка (курсор). Якщо це не так, то натисніть мишею на цю комірку. Перевірте у правому нижньому кутку мову (інструкція «Зміна мови» попереду). Вводьте тему уроку. Наприклад «Вступ».

Зі списку **Тип завдання** за допомогою кнопки вибираєте, наприклад, **Диктант** або інший тип роботи.

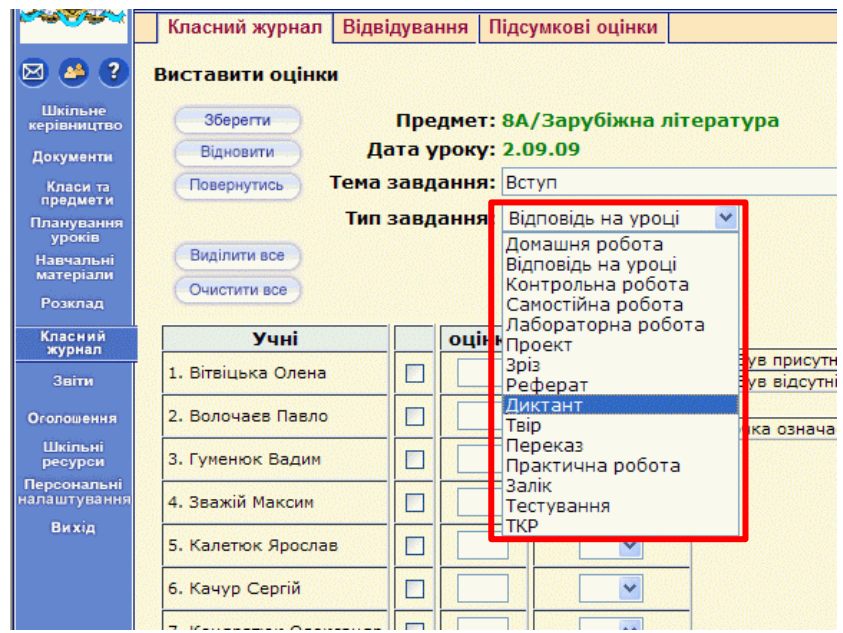

### Для того, щоб **поставити оцінку учневі**:

1) клацніть у клітинку **оцінка** напроти прізвищі учня (наприклад, Зважій Максим), у клітинці заблимає курсор **|**;

2) уведіть за допомогою клавіатури оцінку, наприклад, 12.

Аналогічним чином уведіть оцінки за цей урок іншим учням.

## **Для виставлення відвідування:**

- 1) клацніть у клітинці **відвідування** навпроти прізвища учня, який був відсутній;
- 2) зі списку, що відкрився, обираєте потрібну відмітку. Табличка, що поряд із першими учнями, є підказкою скорочень. Зазвичай, ставиться **Н**.

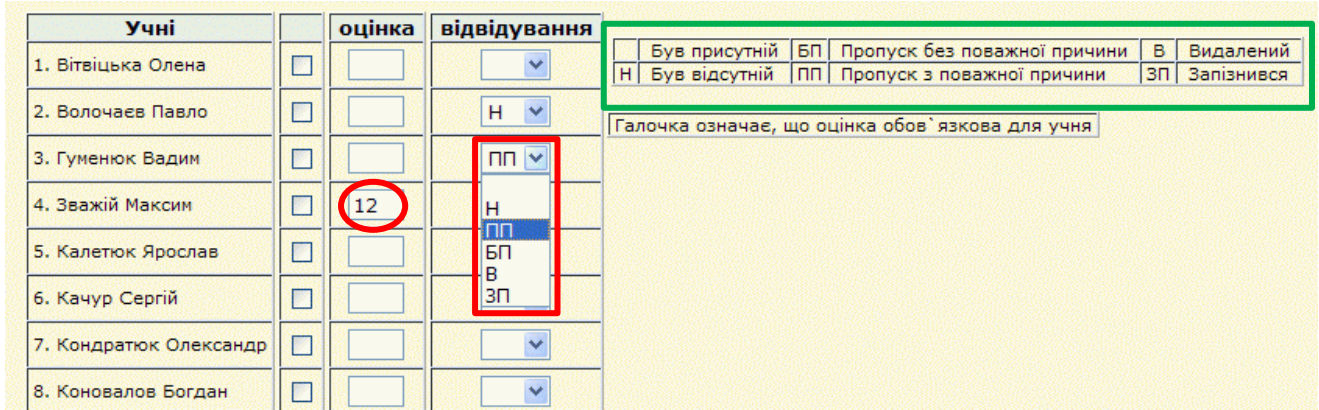

3) **Увага !!!** Введена інформація буде збережена лише тоді, коли Ви натиснете на одну з кнопок «**Зберегти»**, що знаходяться зверху та знизу.

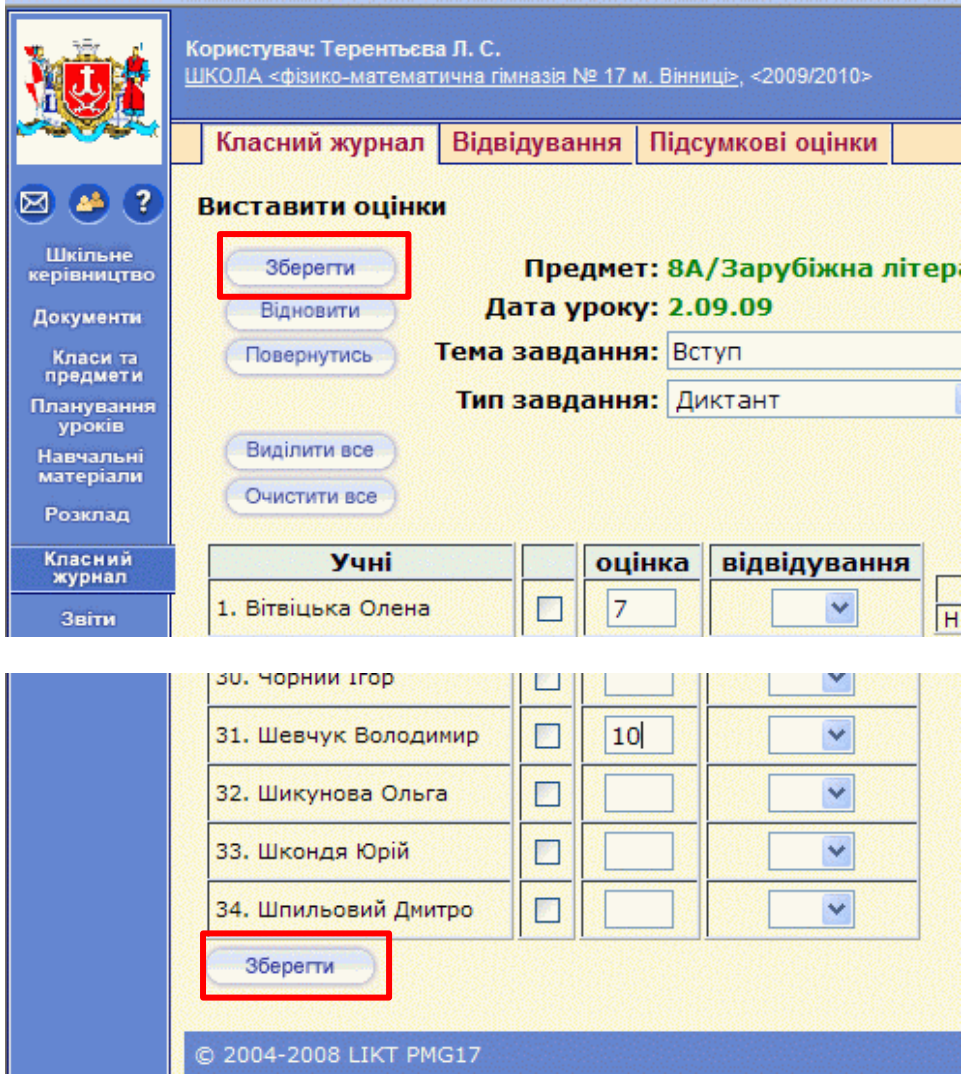

### **Якщо Ви НЕ бажаєте зберігати інформацію**, то:

1) натисніть кнопку **Повернутись**, що знаходиться зверху;

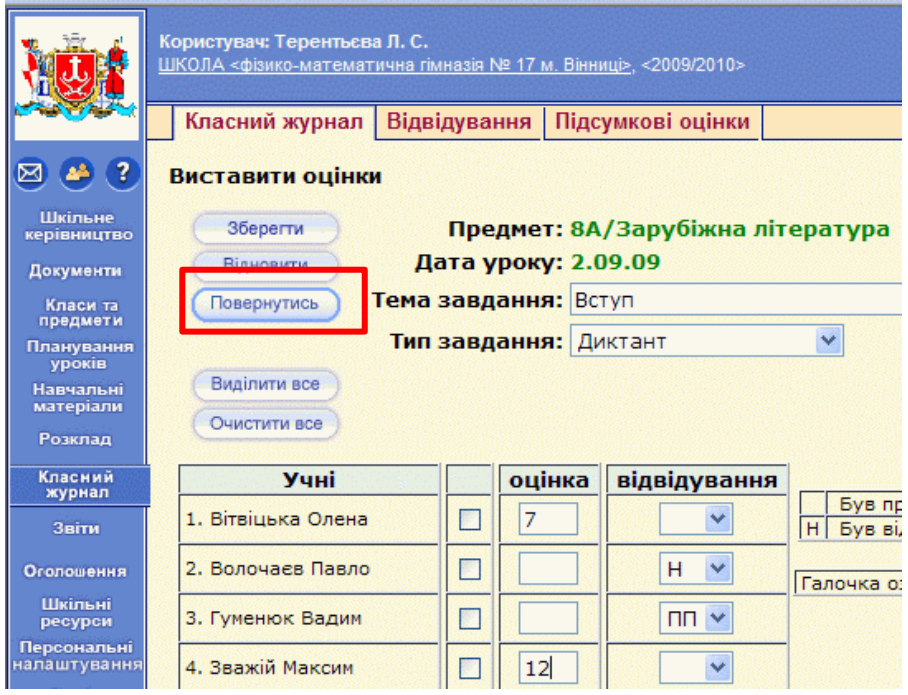

2) після цього з'являється вікно із запитанням «Дані були змінені. Ви бажаєте продовжити без збереження даних?»;

Дані були змінені. Ви бажаєте продовжити без збереження даних?

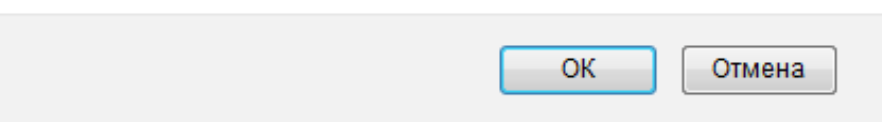

#### 3) натисніть **ОК**.

Якщо Ви натиснули **Зберегти**, то перед Вами журнал з тільки що виставленими оцінками. Квадратик під датою **2 вересня** відмічений галочкою.

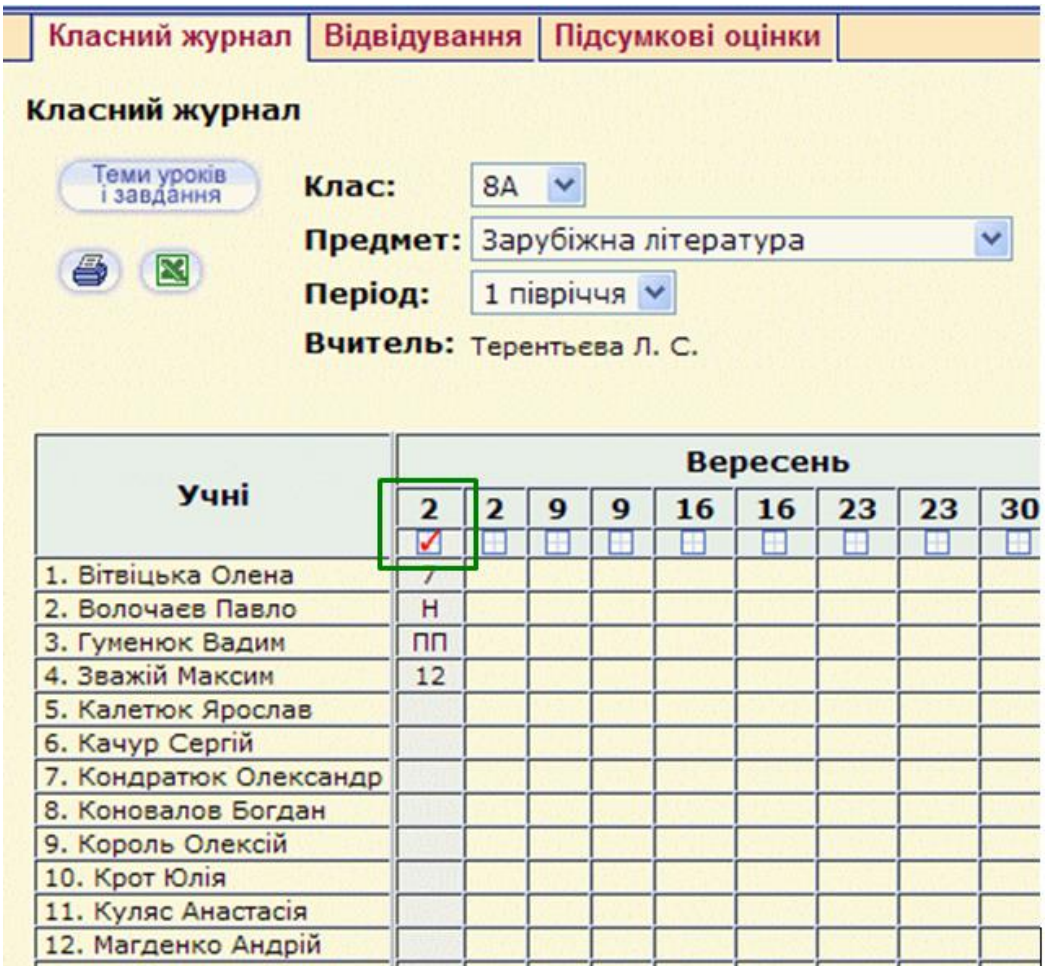

**Для внесення змін** у виставлені оцінки натисніть на квадратик із цією

галочкою під датою .

### <span id="page-9-0"></span>**Як виставляти тематичні оцінку**

Якщо, наприклад, 23 вересня у Вас був переказ (чи контрольна робота), а потім відразу в журналі стоїть **Тематична**, то:

- 1) натискаєте квадратик під датою 23 вересня;
- 2) уже стандартно вводите тему завдання **Переказ (чи контрольна робота)**;
- 3) як **Тип завдання** обираєте ТКР;

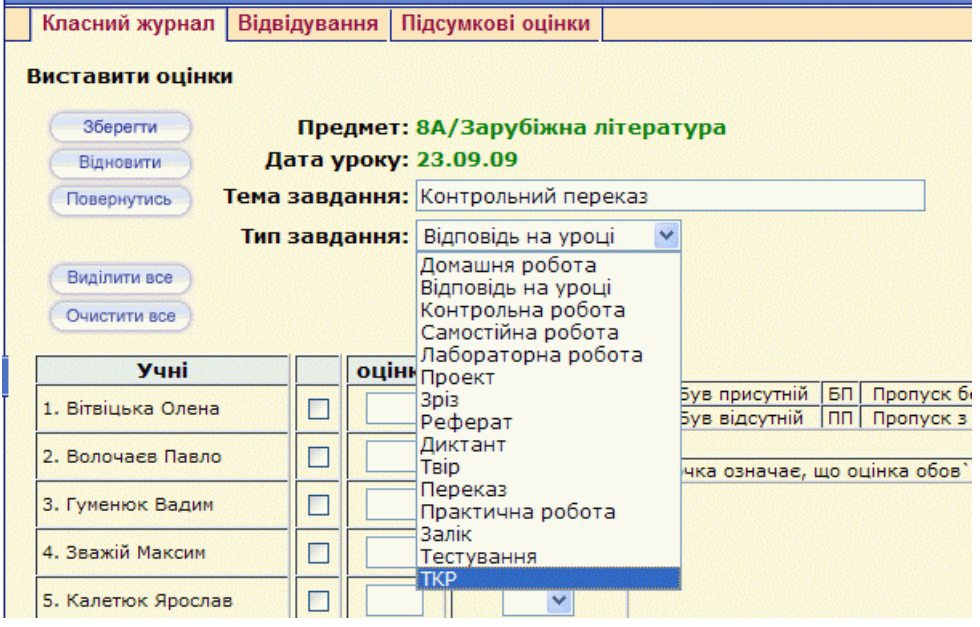

4) при цьому випливе вікно із запитанням:

В класному журналі буде створено три стовпчики: ТКР, Оцінка за тему. Корекційна оцінка. Введені дані будуть втрачені, за винятком теми завдання. Продовжити?

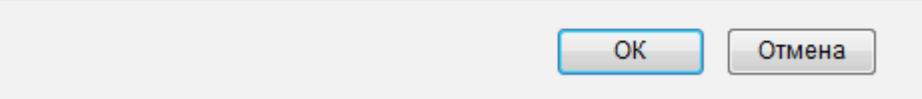

- 5) натискуючи кнопку **ОК**, буде створено три стовпчики;
- 6) у стовпчик **Тематична контрольна робота** Ви виставляєте оцінки за переказ, у стовпчику **Оцінка за тему** – тематичну оцінку, стовпчик **Корекційна оцінка** залишаєте порожнім. Не забудьте натиснути на кнопку «**Зберегти». Увага!!!** В цих стовпчиках виставляти відвідування не можна.

>>> перейти до змісту <<<

### <span id="page-9-1"></span>**Як створити додатковий стовпчик для оцінок**

Наприклад, після 16 вересня Вам треба ще один стовпчик для оцінки за зошити. Зараз його в електронному журналі немає.

**!!! Перший стовпчик (оцінки на уроці) виставляєте стандартно.** 

Для виставлення оцінок за ведення зошита діємо за схемою:

1) Натисніть на кнопку «**Теми уроків і завдання**».

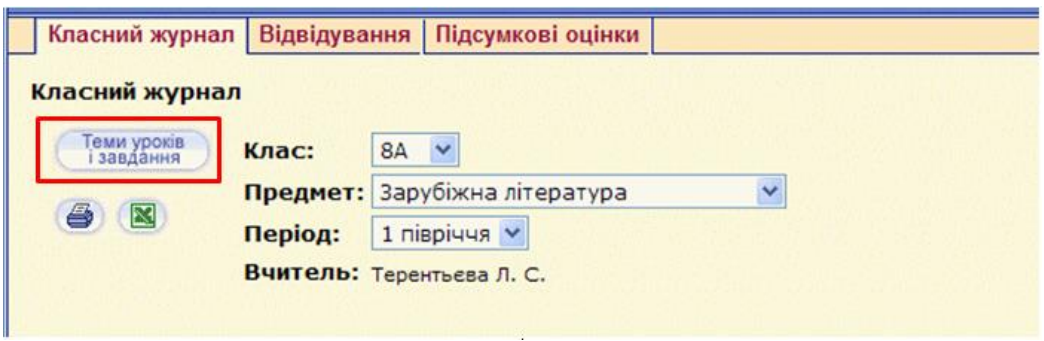

Кнопка знаходиться зверху сторінки. Якщо її не видно, то перетягніть повзунокпрокрутку з правої сторони вікна вгору.

2) Перед Вами сторінка, подібна до цієї:

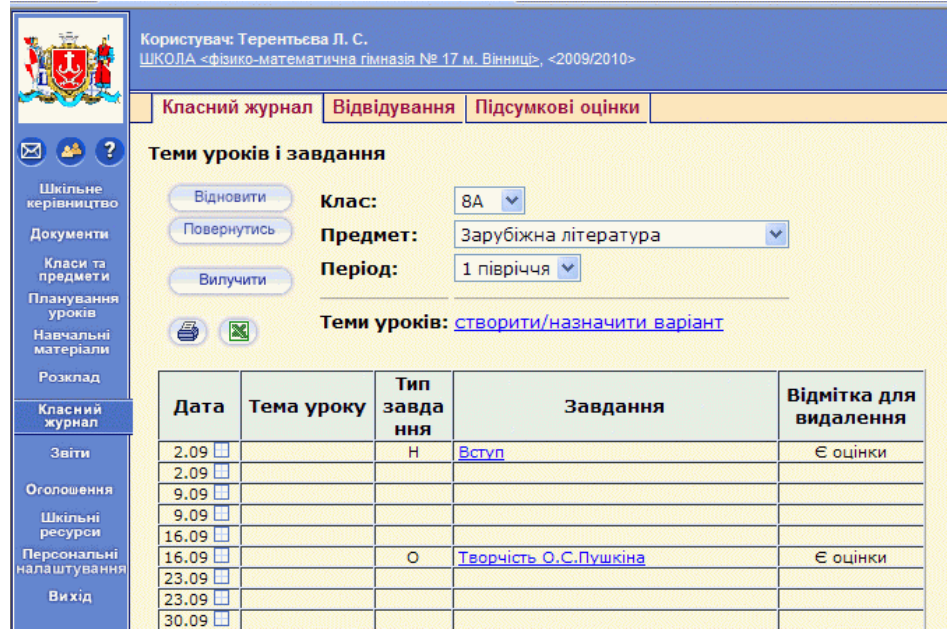

- 3) У стовпчику **Дата** знайдіть необхідний урок, у нашому прикладі це 16 вересня. Поряд з цією датою є квадратик, який ми натискаємо.
- 4) Потрапляємо на сторінку аналогічну тій, що ми вже заповнювали. Стандартно введіть тему (у нашому прикладі **Зошити**), оберіть тип завдання, виставте оцінки, відмітки про відвідування дублюються з попередньо виставлених за це число.
- 5) **!!!** Не забудьте натиснути **Зберегти.** Тепер у даті 16.09 міститься 2 рядки

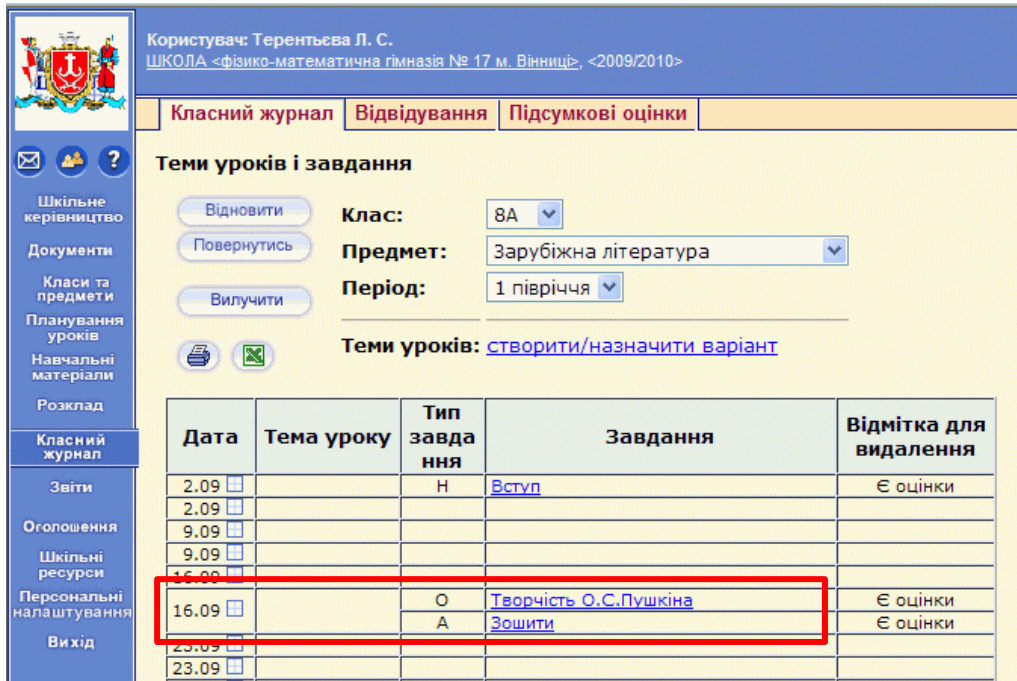

6) Далі натисніть кнопку **Повернутись**, Ви на сторінці класного журналу, де до дати 16 вересня прикріплено 2 стовпчики.

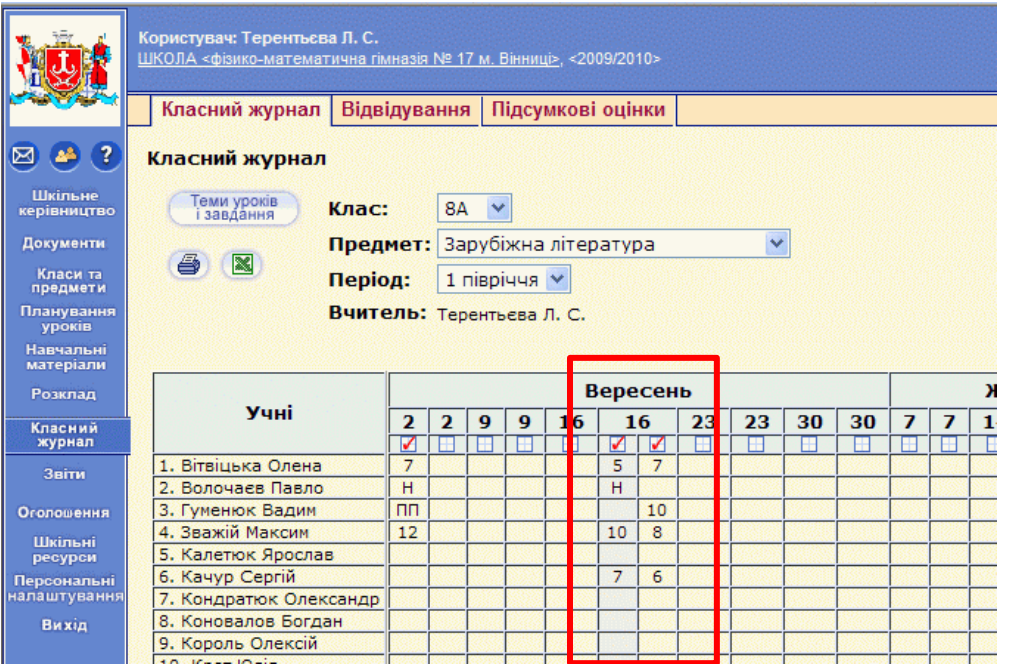

>>> перейти до змісту <<<

## <span id="page-12-0"></span>**Як виставити підсумкові оцінки:**

1) натисніть «Класний журнал»;

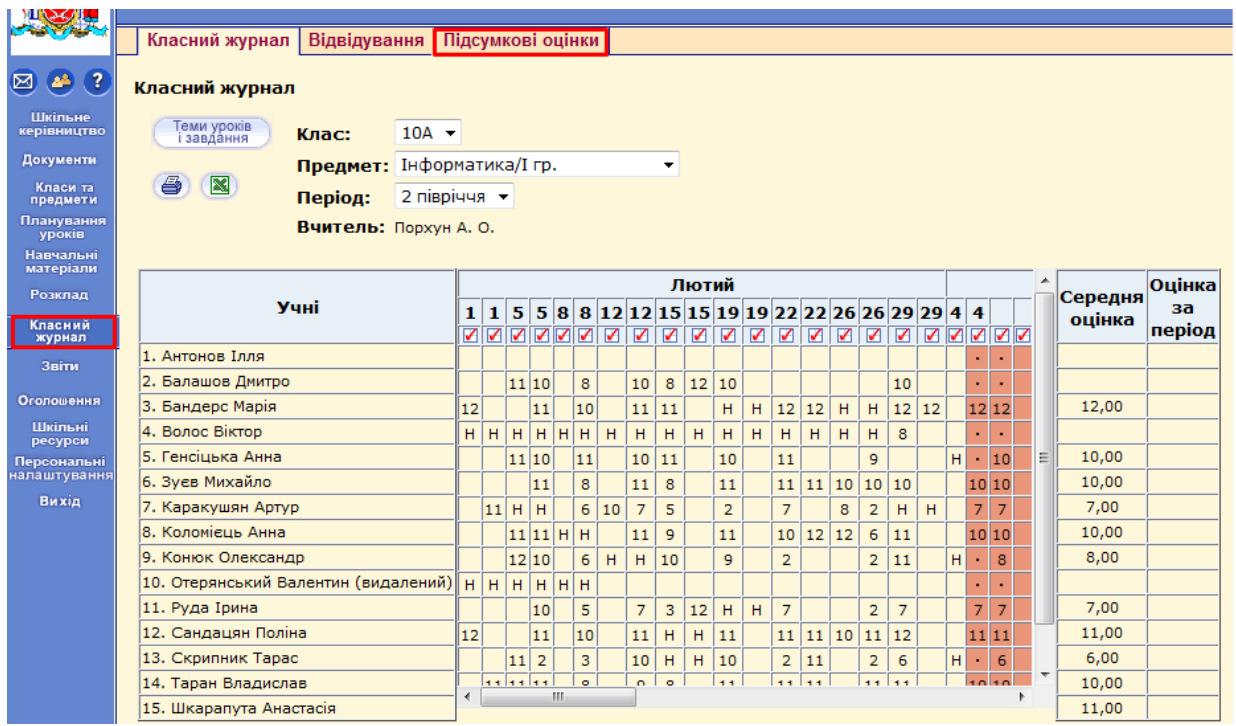

- 2) далі оберіть вкладку «Підсумкові оцінки»;
- 3) установіть «Клас» та «Предмет»;

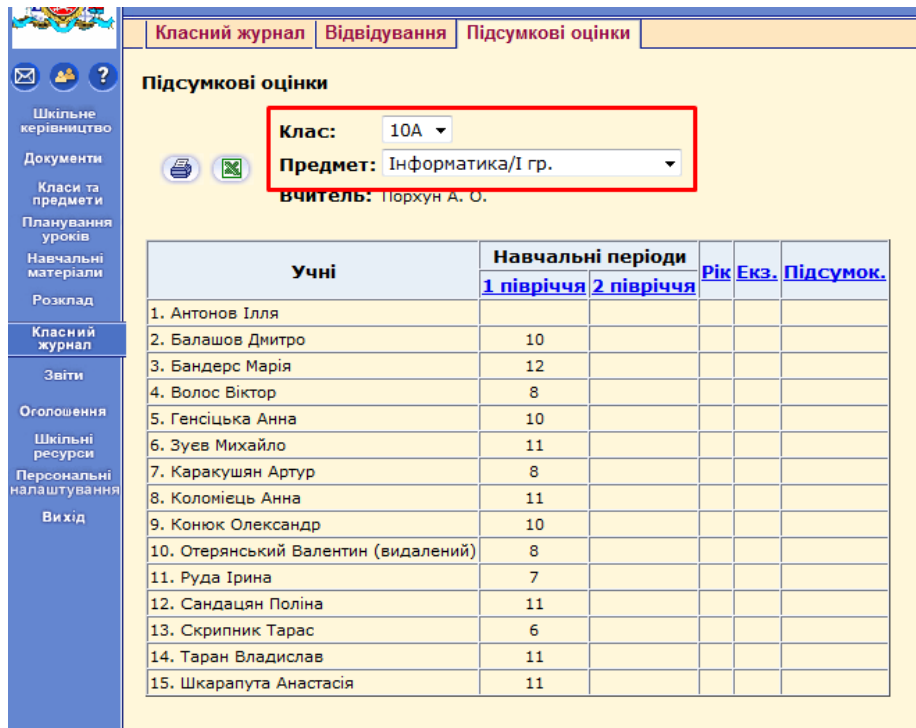

4) наприклад, виставимо оцінки за 2 півріччя. Натисніть «**2 півріччя**». Для виставлення річної оцінки чи оцінки за екзамен оберіть «**Рік**» або «**Екз.**»;

5) виставте оцінки. Значення середньої оцінки по тематичних можуть бути лише орієнтиром;

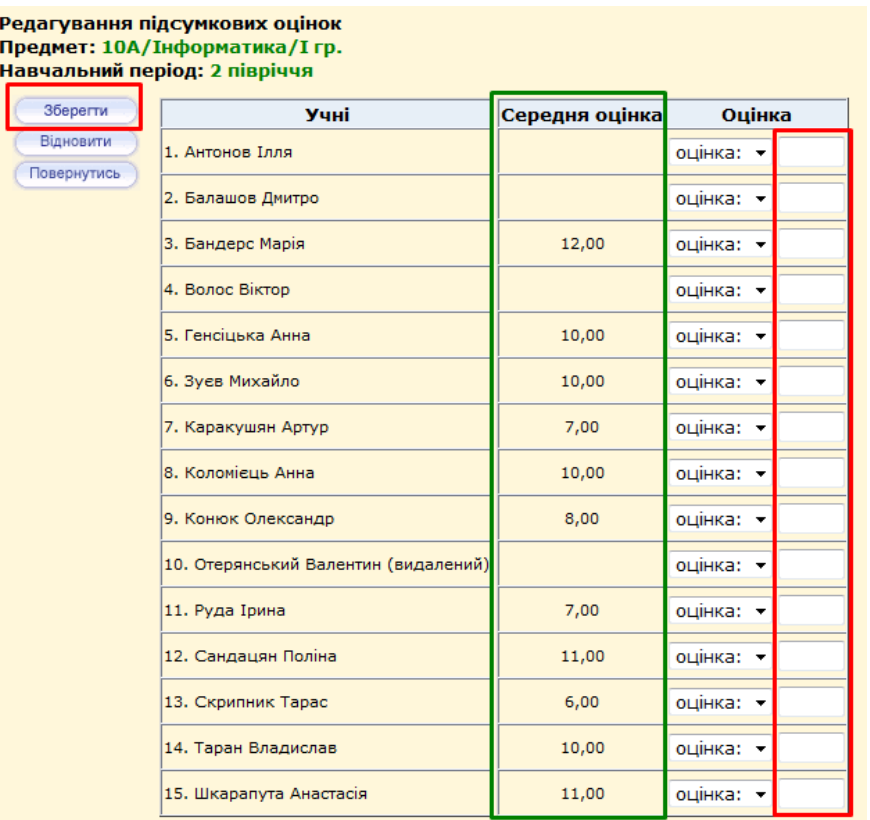

6) натисніть «**Зберегти**». Кнопка «**Повернутись**» дозволить вийти без збереження внесених змін.

>>> перейти до змісту <<<

### <span id="page-13-0"></span>**Як коректно вийти з системи**

Це дуже важливо тоді, коли Ви заповнюєте журнал за публічним комп'ютером.

- 1) збережіть унесені зміни;
- 2) натисніть **Вихід** у меню зліва**;**
- 3) система виведе вікно:

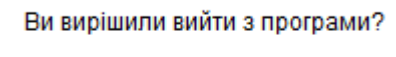

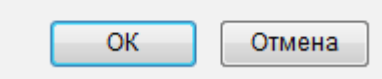

- 4) натисніть **ОК** ;
- 5) Ви побачите повідомлення:

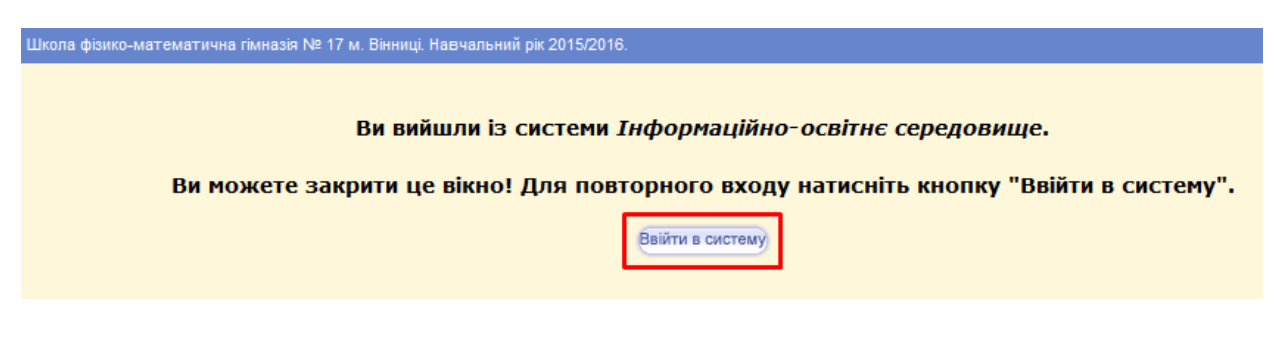

Повторний вхід можна здійснити, натиснувши «**Ввійти в систему**»;

6) тепер можна закрити вікно програми, натиснувши хрестик **(1996)** живо курестини (1996), що знаходиться у правому верхньому куті вікна.

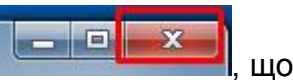